## Oppdatering kanalliste Finlux 19C185FLX, 32C285FLXD DVD og 40C227FLX FHD

Typebetegnelse står oppe til høyre på merkelapp bak på apparatet.

[Last ned dvbscl.txt fra: http://www.target.no/bunnmeny/support/canal-digital](https://www.target.no/Files/Files/Teknisk/CD-kanallister/dvbscl.zip)kanallister

Lagre denne i rota (Ikke i mappe) på en minnepenn.

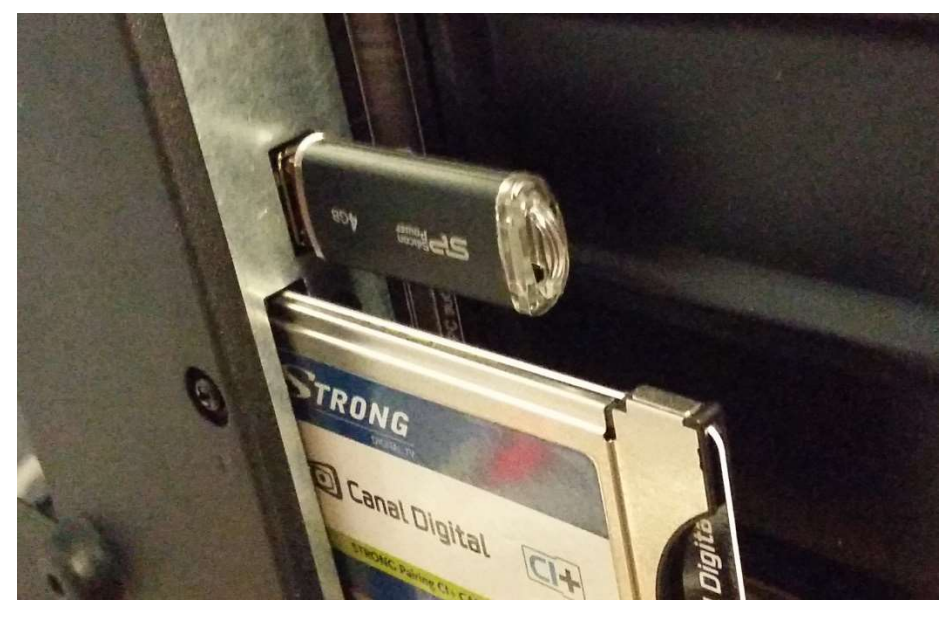

Skru på TV.

Trykk Quickstart knappen på fjernkontroll og gjør første gangs installasjon på vanlig måte:

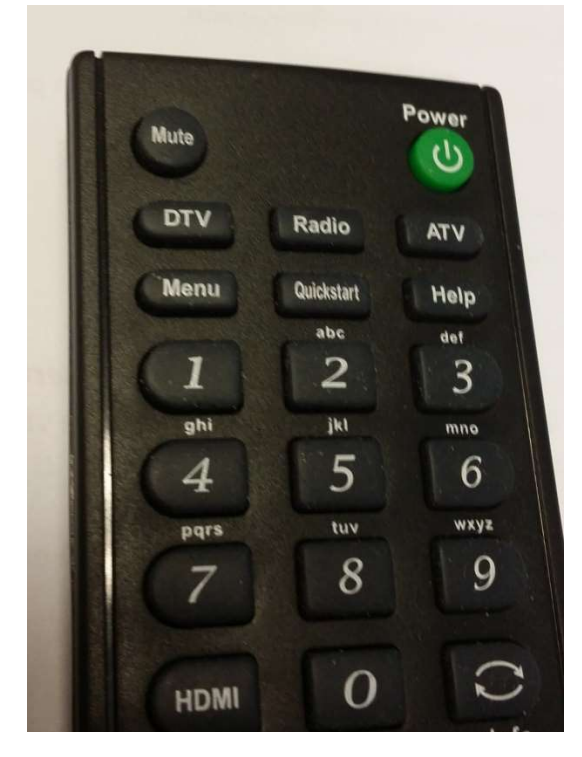

Trykk Quickstart Velg språkinnstillinger Norge

|                     | Hurtigstart |              |  |
|---------------------|-------------|--------------|--|
| Språkinnstillinger  |             | Norge        |  |
| Land                |             | Norge        |  |
| <b>MENU Tilbake</b> |             | <b>OK OK</b> |  |

Velg Auto Standby 4, 6, 8 timer eller av

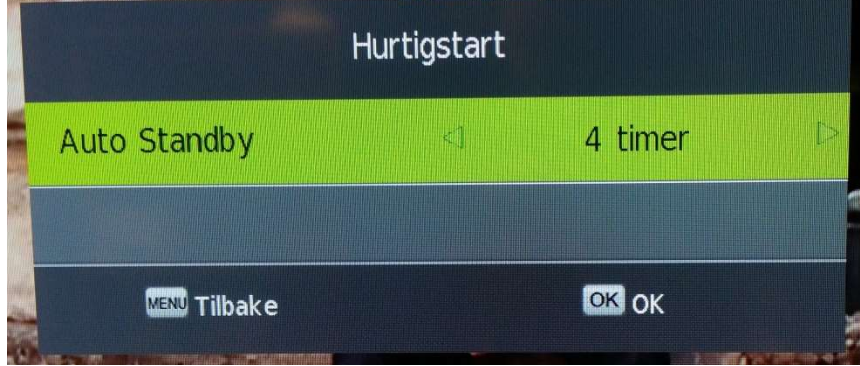

Velg TV tilkobling Satellitt

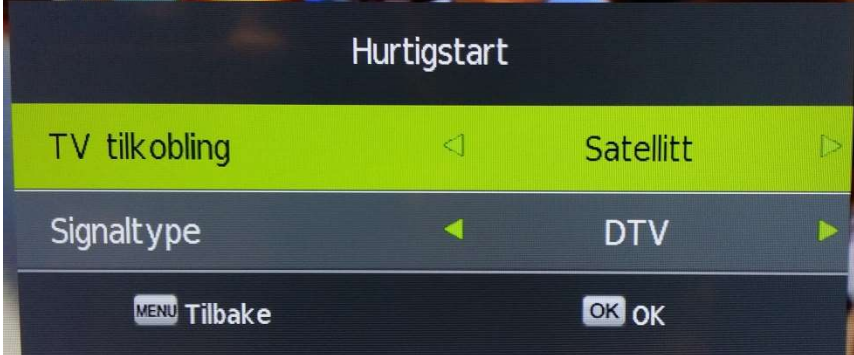

Trykk OK når du har forsikret deg om at antenne er tilkoblet

Sjekk at Thor 5, 6, 7 er valgt, trykk piltast nedover til «Søk» er markert grønn og trykk «OK»

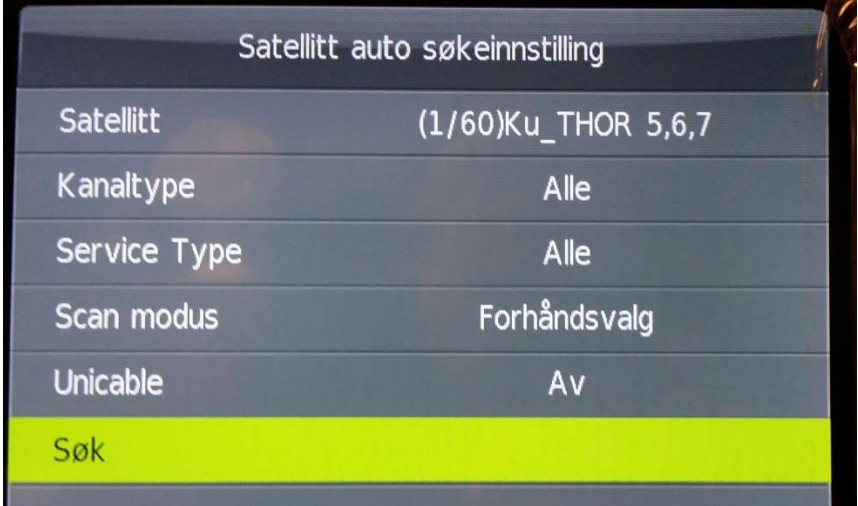

Trykk piltast venstre for å velge Ja til start av satellittsøk. Kanalliste vil nå lastes inn fra minnepenn.

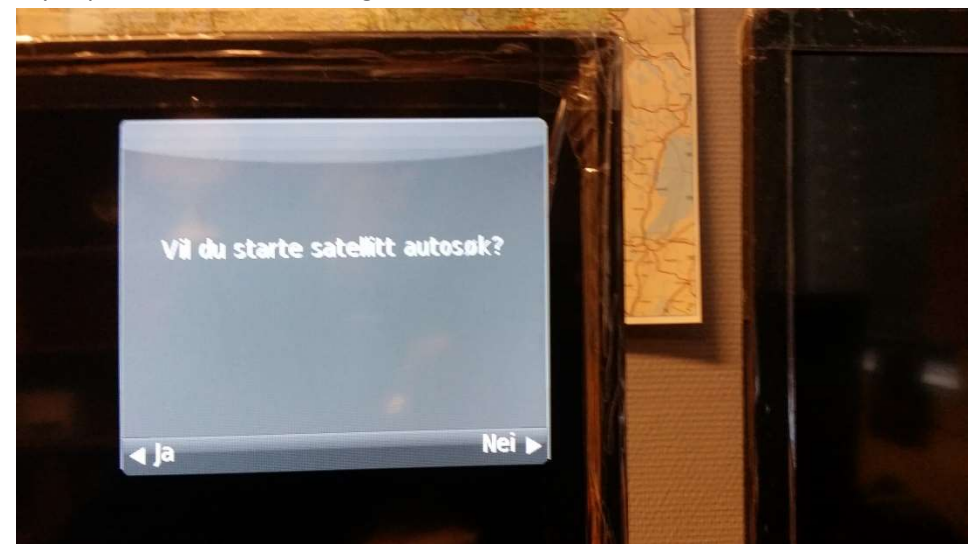

Apparatet laster inn informasjon om CAM/kort og bilde kommer.

Kanallisten skal nå være korrekt i henhold til «Norsk» standard.